#### به نام خدا

**اطالعیه شماره 4 راهنمای پذیرش و ثبت نام ترم تابستان 1398**

### **)ویژه دانشجویان سایر دانشگاه ها(**

## **کلیه مراحل پذیرش و ثبت نام به صورت غیر حضوری انجام خواهد شد.**

با توجه به تعطیلی دانشگاه و عدم حضور کارشناسان آموزش و انجام فرآیند پذیرش و ثبت نام به صورت اینترنتی از مراجعه حضوری به دانشگاه جدا خودداری فرمایید.

کلیه متقاضیان محترم ترم تابستان در دانشگاه تربیت دبیر شهید رجایی موظف به **رعایت شئونات** 

**فرهنگی دانشگاه** در مدت تحصیل می باشند.

دان شجویانی که ق صد دارند یك یا چند واحد در سی را بعنوان مهمان در دان شگاه شهید رجایی اخذ نمایند برابر مقررات و از **تاریخ 1398/04/05** می توانند طبق مراحل زیر براي اخذ درس /دروس اقدام نمایند. تو صیه می شود پیش از اقدام به ثبت نام مدارك مورد نیاز را تهیه نمایند تا در حین ثبت نام با م شكل مواجه

نشوند.

**مدارک الزم**:

- -1 تصویر الكترونیكی( اسكن )یك قطعه عكس تمام رخ و جدید
- -2 ت صویر الكترونیكی( ا سكن ) فرم معرفی نامه دان شگاه مبدا که در آن نام دروس قابل اخذ و تعداد واحد به طور کامل ثبت و درج شده باشد.
	- -3 تصویر الكترونیكی( اسكن ) کارت ملی یا شناسنامه

#### **مراحل پذیرش غیر حضوری:**

-1 استفاده از مرورگر اینترنت اکسپلورر10 یا باالتر و یا گوگل کروم جهت ورود به سیستم به نشانی

[http://portal.sru.ac.ir](http://portal.sru.ac.ir/)

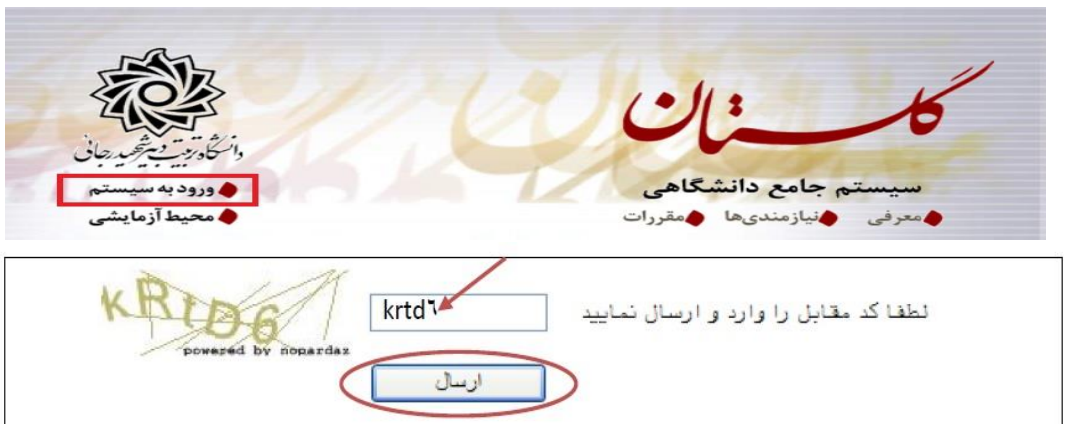

-2 کلیك روي عبارت »**ورود به سیستم**« / ارسال عبارت امنیتی/ ورود به صفحه الگین .

-3 در صفحه بعد براي عبور از صفحات امنیتی روي عبارتهاي مشخص شده به ترتیب کلیك نمایید. این نمونه مربوط به مرورگر اینترنت اکسپلورر می باشد . در خصوص سایر مرورگرها صفحاتی مشابه وجود دارد که می بایست با قبول امن بودن صفحه ، از آن عبور کنید

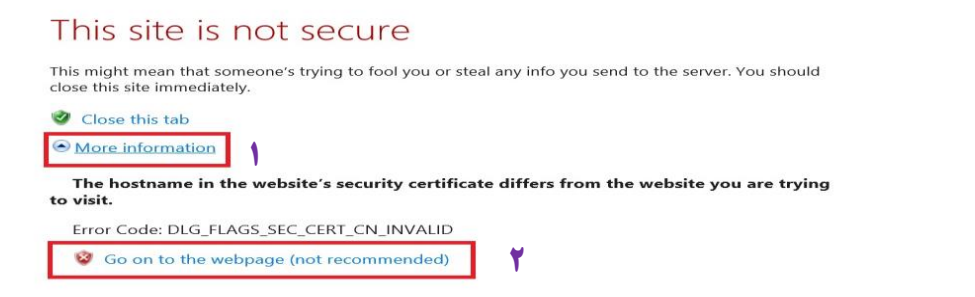

٤– در \_صفحه بعد و پس از م شاهده دروس ارایه \_شده در ترم تاب ستان (مطابق اطلاعیه \_شماره ٣) و انتخاب شــما*ر*ه د*ر*س های مو*ر*د نظر خود ، *ر*وی عبا*ر*ت «**متقا ضی مهمانی**» کلیک نمایید (بدون تغییر شــناســه کاربري و گذرواژه)

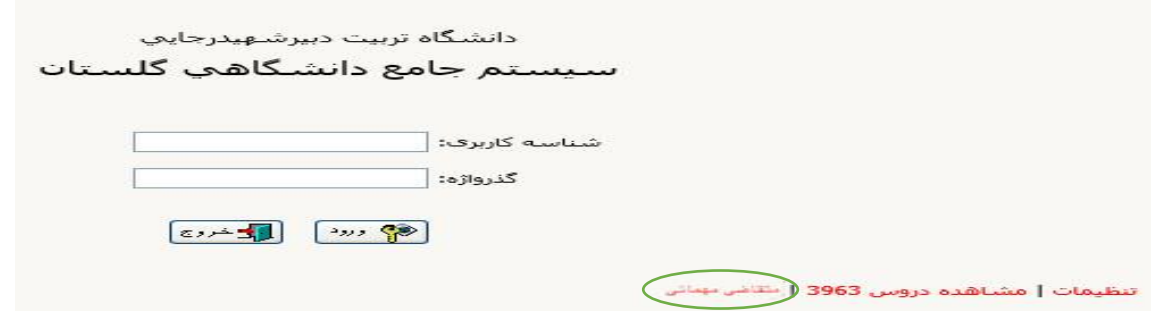

-5 **تکمیل فرم فقط مشخصات اولیه و شناسه کاربري و گذرواژه**: بعداز تایید تعهد نامه شئونات فرهنگی دانشگاه به مسیر زیر وارد شوید :

آموزش/دانشجو/پذیرش مهمان / ثبت مشخصات اوليه دانشجویان متقاضي مهمان در این دانشگاه

-6 در صفحه »ثبت مشخصات اوليه دانشجویان متقاضي مهمان در این دانشگاه » اطالعات بخش » مشخصات اولیه داوطلب » و « شناسه کاربری و گذرواژه مورد نظر » را با دقت تکمیل نموده و همچنین «تو ضیحات

مهم» پایین صفحه *ر*ا به دقت مطالعه نمایید.

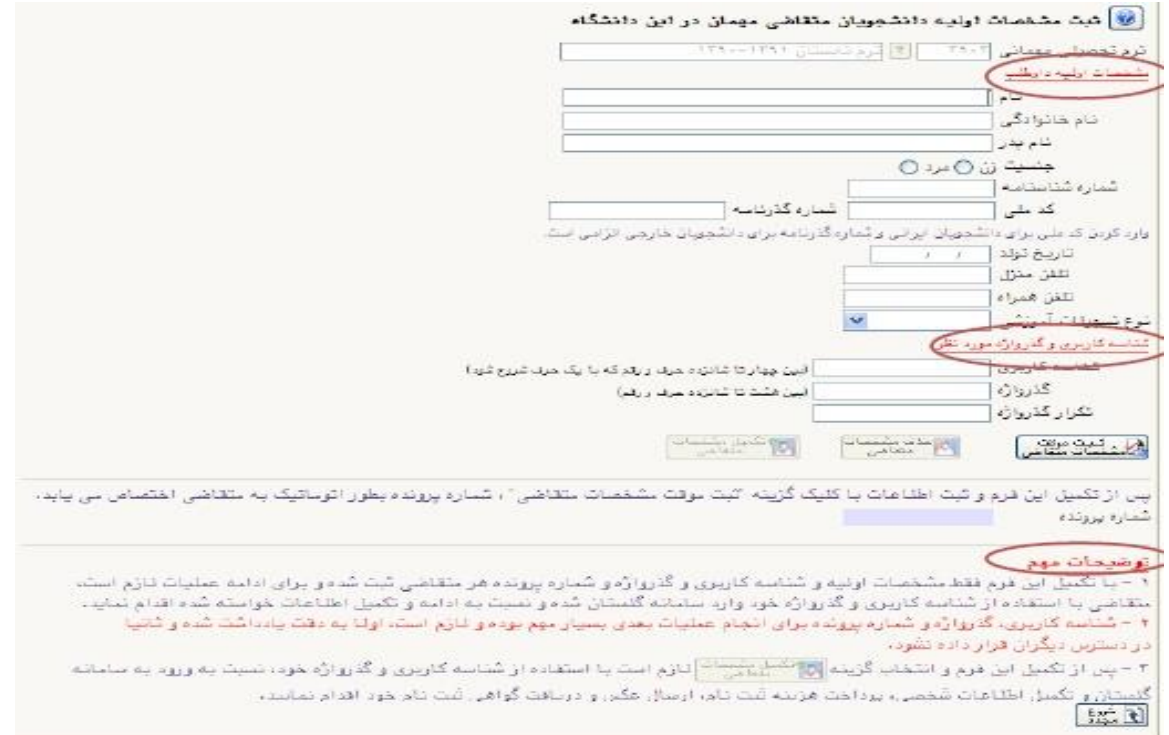

تذکر: دان شجویان اتباع خارجی به جاي کد ملی ، شماره گذرنامه معتبر خود را در محل م شخص شده وارد نمایند.

تذکر: مطابق توضیحات ا*ر*ا یه شده، دربخش « شناسه کا*ر*بری و گذرواژه مورد نظر »، **شناسه کاربری انتخابی شما بايد بين 4 تا 16 كاراكتر و گذرواژه انتخابی بين 8 تا 16 كاراكتر باشد** .توجه داشته باشید تعریف شـناسـه کاربري و گذرواژه جهت ورود مجدد به سـیسـتم ضـروري اسـت لذا در حفظ و به خاطرسپاري آن کوشا باشید.

پس ا*ز* تكمیل اطلاعات بر روی گزینه « **ثبت موقت مشــفصــات متقاضـی** » كلیک نما یید .د*ر* صــورتی که اطلاعات د*ر*خواســتی *ر*ا درســت تكمیل کرده باشــید پیغام« اطلاعات با موفقیت ثبت گردید » *ر*ا ملاحظه خواهید کرد.**پس از دريافت اين پيغام جهت تكميل مراحل از سيستم خارج شويد.**

- -7 **خروج از سی ستم و ورود مجدد با نام کاربري خود** ) در سی ستم گل ستان از هر IP فقط یكبار می توان ثبت نام کرد).در این بخش بعد از ورود به صفحه لاگین شنا سه کاربري و گذرواژه خود را که در مرحله قبل تولید کرده اید در بخش **ورود به سيستم** تایپ نمایید.
- -8 در مراجعه مجدد صفحه » پذیرش غيرحضوري دانشجویان متقاضي مهمان در این دانشگاه « نمایش داده می شود. شماره دانشجویی ، شماره پرونده و نام کاربري و شناسه عبور خود را به خاطر بسپارید.

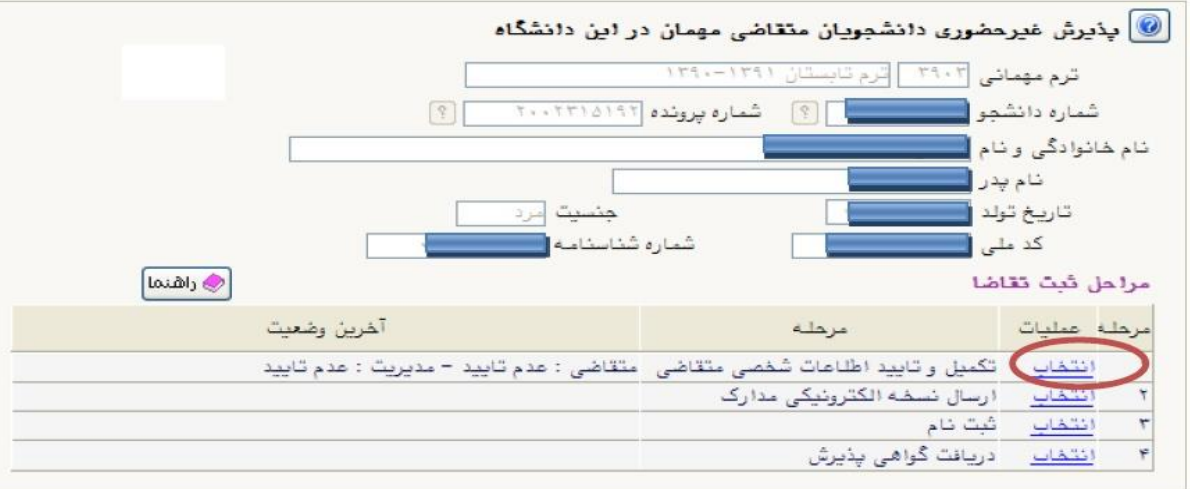

-9 روي عبارت **انتخاب** کنار )**تکمیل و تایید اطالعات شخ صی متقا ضی**( کلیك کرده و فرم مربوط را به دقت تكمیل نمایید . الزم به ذکر است کلیه موارد خواسته شده اجباري می باشند.

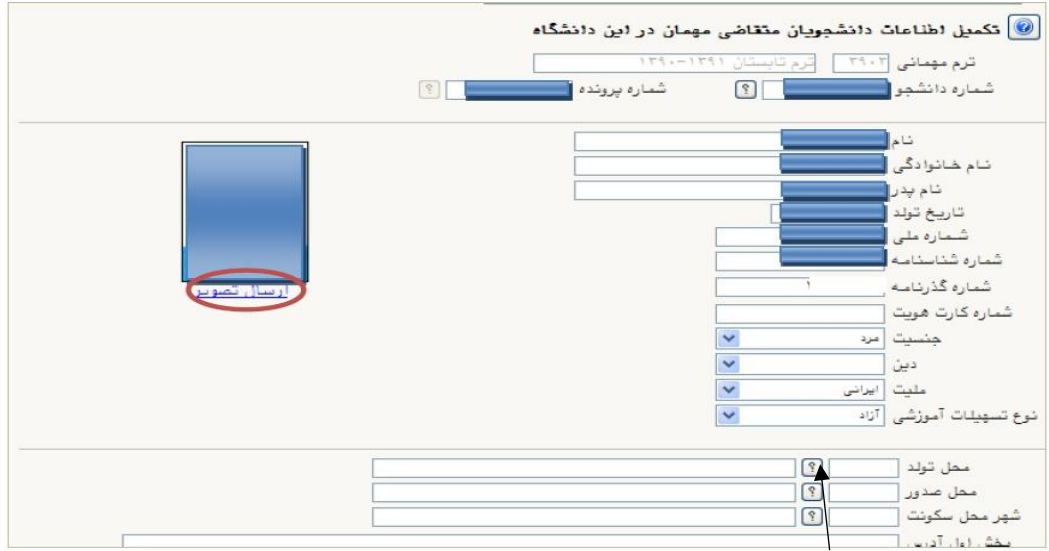

الف - در فیلدهاي داراي عالمت سوال ، می بایست با کلیك روي عالمت سوال ، نام مربوطه را از جداول مورد نظر پیدا کرده و انتخاب کنید.(نو شتن قسمتی از نام در فیلد سمت چپ و گرفتن علامت سوال به شما کمک می کند)

ب- در **ار سال عکس** خود دقت الزم را مبذول فرمایید ، از این عكس در کارت موقت دان شجویی و نامه ارسال نمرات به دانشگاه مبدا و ... ، استفاده خواهد شد و **اصالح آن به هيچ عنوان امكان پذير نيست.** ج- نام دانشــگاه و رشــته تحصــیلی دانشــگاه خود را به دقت تكمیل نمایید . به این منظور در قســمت »اطالعات تحصيلي مهمان در دانشگاه مبدا« در قسمت دانشگاه **بخشی از نام** را در کادر سمت چپ وارد کرده و بر روي عالمت سوال کنار کادر دانشگاه کلیك کرده و از فهرست راهنماي دانشگاهها نام دانشگاه خود را پیدا کرده و روي آن کلیك کنید.

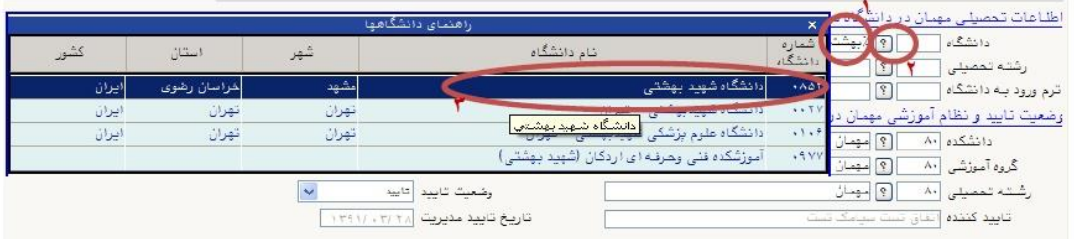

د-به همین ترتیب نام ر شته تح صیلی خود را نیز درج کنید . براي وارد کردن ترم ورود به دان شگاه در کادر مربوطه *ر*وی علامت ســوال مقابل آن کلیک نموده و ترم و*ر*ود *را از* فهرســتی که با*ز* می شـــود انتخاب نمایید.

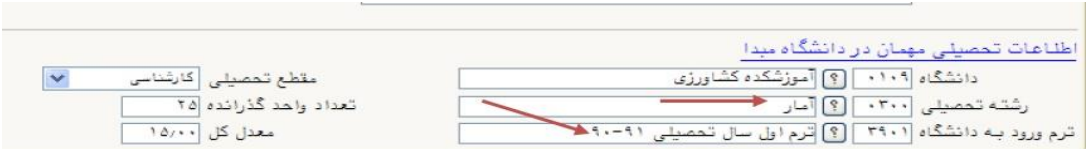

ه- شماره ح ساب واقعی خود را در سی ستم ثبت نمایید ، زیرا در صورت عودت شهریه از این ح ساب استفاده خواهد شد. و- تكمیل بخش **شماره و تاريخ معرفی نامه دانشگاه مبدا** بسیار حائز اهمیت است .

ز- در نهایت »**و ضعيت تاييد متقا ضی**« را به وضمعیت »اطالعات وارده را تایید می نمایم« تغییر داده و اعمال تغییرات را کلیك کنید.

] تاریخ معرفی نامه دانشگاه مید (۱۳۹۲/۰۳/۱۷ شماره معرفی نامه دانشگاه مید (١٢٢٤ وضعيت تاييد اطلاعات توسط متقاضى مهمان تاریخ تایید ۲/ ۱۳۹۲ . ۱۳۹۲ وضعیت تایید متقاضی اطلاعات وارده را تایید می نمایم تاسد کننده  $\begin{bmatrix} \frac{1}{2} & \frac{1}{2} \\ \frac{1}{2} & \frac{1}{2} \end{bmatrix} \begin{bmatrix} 1 & \frac{1}{2} \\ \frac{1}{2} & \frac{1}{2} \end{bmatrix} \begin{bmatrix} 1 & \frac{1}{2} \\ \frac{1}{2} & \frac{1}{2} \end{bmatrix}$ 

ح- در صورتی که اطالعات را در ست وارد کرده با شید هیچ پیغام خطایی صادر نمی شود . روي دگمه بازگشت در پایین سمت چپ صفحه کلیك کرده و به مرحله قبل بازگردید.

-10در بخش » **ارسال نسخه الکترونیکی مدارک**« بارگذاري فایل الكترونیكی مدارك خواسته شده )با فرمت pdf و یا jpg و با حجم کمتز از KB250 )قرار دارد . این مدارك شامل **كپی شنا سنامه يا كارت ملی** و **معرفی**  <mark>نامه از دانشـگاه مبدا</mark> می باشــد. این مدا*ر*ک د*ر* با*ز*ه *ز*مانی پذیرش حضــوری دریافت خواهند شــد. د*ر* صورت نیاز به ا صلاح فایل ها به راهنمای داخل صفحه شخ صی خود مراجعه نمایید. برای این منظور پس از ورود به صفحه مربوطه بر روی عبا*ر*ت «ا**(سال» کلیک نمایید و در صفحه جدید که با***ز* **می** شود ، تـصویر مد*ر*ک خود *ر*ا از روی سیستم خود پیدا کرده و «اع**مال تغ<u>دی</u>رات»** *ر*ا کلیک نمایید.

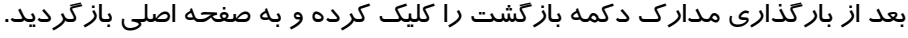

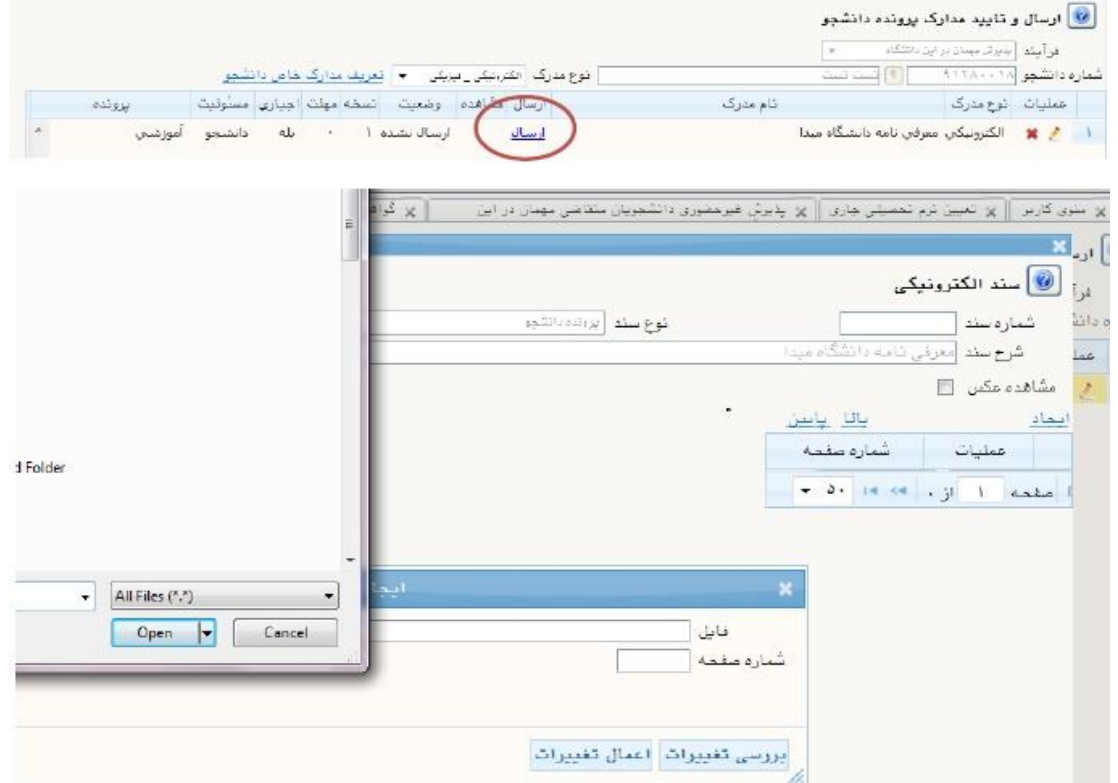

**تذکر مهم:** جهت دانشجویانی که معرفینامه آن ها به دالیلی آماده نگردیده است ، امكان ارسال این مدرك بعد از زمان ثبت نام و تا زمان پذیرش حضوری (مطابق تقویم ترم تابستان) فراهم می باشد. این دسته از

دانشجویان م یبایست بعد از دریافت معرفینامه از صفحه شخصی خود و با توجه به راهنما و دستورالعمل موجود ، اقدام به با*ر گ*ذا*ر*ی مدر ک مورد نظر نمایند.

**بدیهی است مسئولیت اخذ درس مطابق با معرفینامه صادره از دانشگاه مبدا ، بر عهده دانشجو می باشد و در صورت مغایرت بعد از اتمام مهلت ثبت نام ، امکان حذف و یا اصالح آن وجود ندارد.**

-11ورود به بخش »**ثبت نام**« و انتخاب واحد هاي مورد ن ر**مطابق معرفی نامه از دانشگگگاه مبدا** و اعمال تغییرات (شـــما مجازید تا پایان زمان ثبت نام ، تغییرات لازم در انتخاب خود را مجددا اعمال نمایید) برای این کار در صفحه ثبت نام اصلی روی درس مورد نظر از فهرست دروس ارایه شده در پایین صفحه کلیک کنید تا به جدول باالي صفحه منتقل شود.

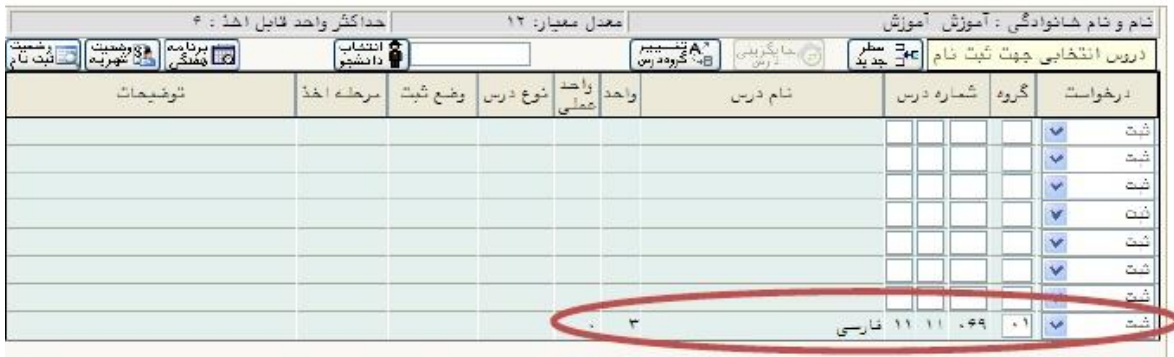

جهت انتشاب درس برای ثبت نام، شمار، و گرو، درس را در جدول بالنا وارد نمایید یا گروه مورد نظر شود را از جدول پایین انتشاب کنید. جهت مشاهده<br>برنامه سایر دروس ارائه شد، بر روی گزینه <mark>(ب</mark>ه درس) و سایر گروه های درسی جدول پایین،

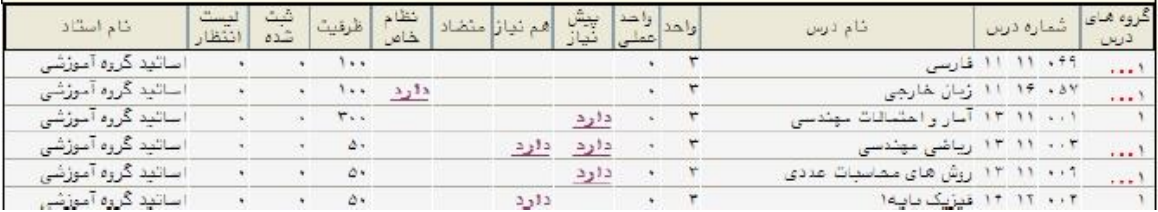

الف- در صورتی که درس مورد نظر خود را از لیست دروس ارایه شده مشاهده نمی کنید ، روی گزینه «انتخاب درس» کلیک کرده و شـــماره درس مورد نظر خود را تایپ نمایید تا درس مورد نظر قابل مشاهده گردد.

ب- به اخطارها و پیام هاي سیستم توجه فرمایید.

ج- در صورت وجود پیغام خطا در بخش تو ضیحات، شما مجاز به اخذ آن درس نی ستید .براي م شاهده دلیل و یا دالیل آن می توانید موس را روي عبارت خطا نگه دارید . لطفا شماره درس و یا گروه دیگر را امتحان کنید

-12 پس از انتخاب درس ها برروي دکمه »برر سی تغییرات« کلیك نمایید ، سی ستم، شهریه متغیر دان شجو را محا سبه نموده و دان شجو موظف ا ست **بدهی خود** را از لینك »پرداخت الکترونيکي« پایین جدول پرداخت **نماید. به این منظور پیام "<mark>به علت کسری مبلغ پیش پرداخت</mark> شهریه ..............، امکان ثبت نام برای شما وجود ندارد**.**پرداخت الکترونیکی** " در پایین صفحه مشاهده می شود.

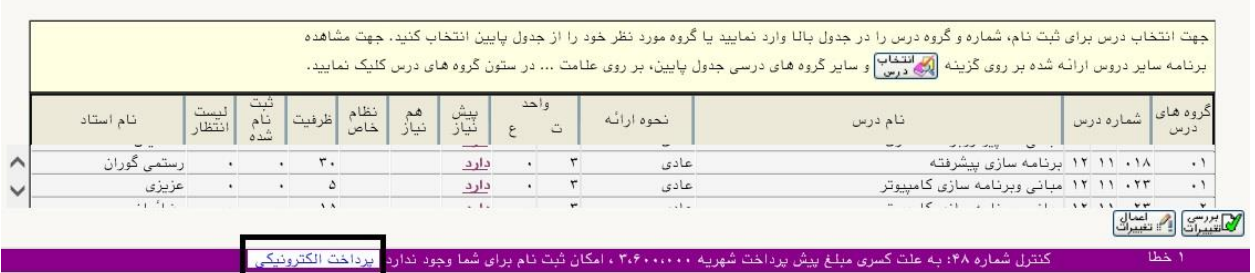

-13الزم به ذکر اسممت براي ورود به مرحله پرداخت الكترونیكی باید در انتهاي پیام ثبت نام اصمملی بر روي عبارت» پرداخت الكترونیكی« کلیك نمایید و وارد درگاه بانك شده و مبلغ را پرداخت نمایید. بدیهی است در صورت عدم پرداخت شهریه به طور کامل دروس انتخابی شما ثبت نهایی نخواهد شد.

-14 در صفحه » پرداختهاي الكترونیكی دانشجو« به من ور پرداخت شهریه بر روي **آرم بانك مركزي** واقع در سمت چپ باالي صفحه کلیك نمایید.

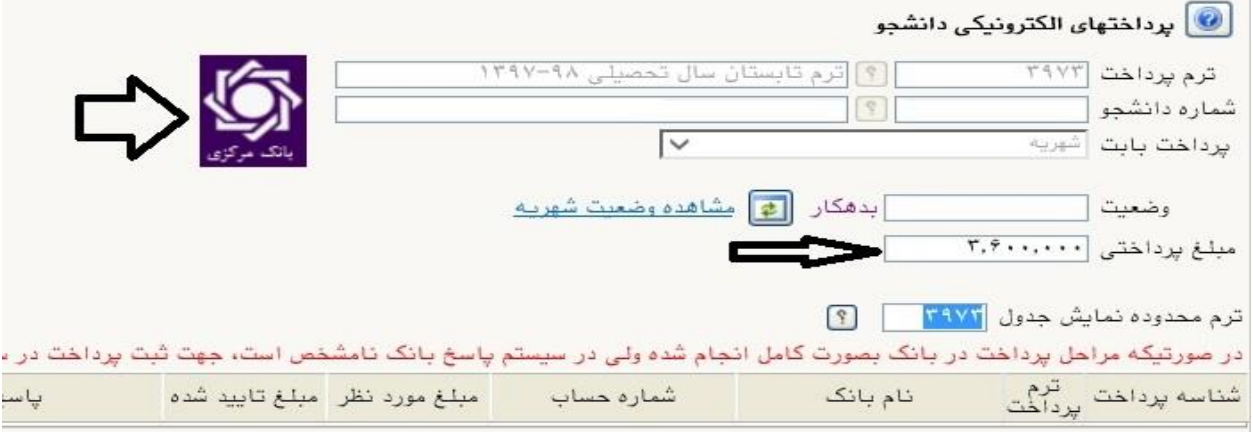

**نکته ب سيار مهم** :ثبت نام درو سی که پرداخت الكترونیكی آنها بطور کامل انجام ن شده ا ست راس ساعت 8 صبح روزهاي ثبت نام از سیستم آموزش حذف خواهد شد .اگرتا ساعت 8 صبح پرداخت کامل صورت نپذیرد ثبت نام دان شجو در واحد هاي انتخابی با میزان بدهی تعریف شده در سی ستم حذف خواهد شد و ثبت نام دانشجو کان لم یكن تلقی می شود.

#### **-15 پس از پرداخت به صفحه ثبت نام بازگشته و بر روي دكمه »اعمال تغييرات« حتما کليک نمایيد**

**تا پيغام »**عمليات با موفقيت انجام شد**« ظاهر شود. )شكل 13(**

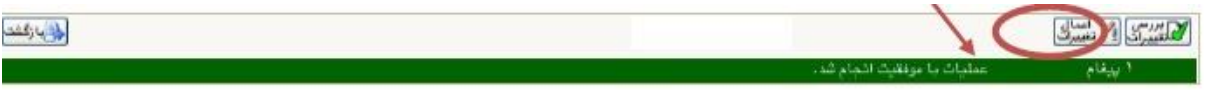

شكل 13

**در غیر این صورت دروس انتخابی شما علی رغم واریز شهریه ثبت نخواهند شد .**

-16 پس از اعمال تغییرات درس ها در فهر ست »دروس انتخابی جهت ثبت نام « داراي و ضعیت ثبت ب صورت «ثبت» می شوند.

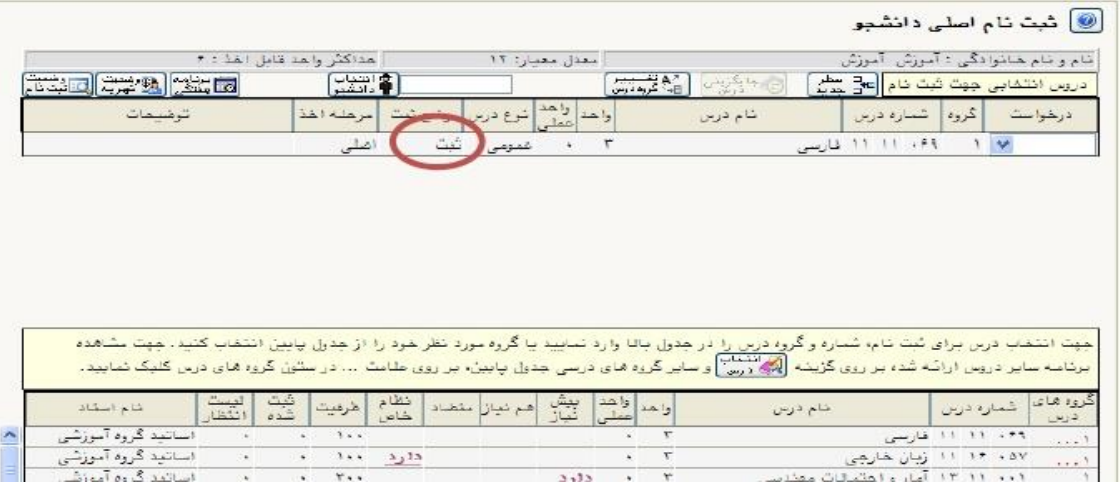

-17 در نهایت در بخش » **دریافت گواهی پذیرش**« شما می توانید **کارت دان شجویی موقت** خود را دریافت نمایید . این کارت به منزله مجوز ورود و خروج دانشگاه می باشد ، در حفظ و نگهداري آن کو شا باشید. الف- **رويت و چاپ اين گواهی مويد تكميل مراحل ثبت نام شما است.**

ب- در هنگام پذیرش حضوري » **گواهی پذیرش**« را به همراه داشته باشید.

-18 پس از اتمام مراحل فوق شممما می توانید در صممفحه آموزش / اطالعات جامع دانشممجو ،ترم تابسممتان را مشــاهده نموده و با کلیک روی عنوان ترم ، دروس ثبت نام شـــده را ملاحظه فرمایید . در این حالت وضعیت دانشجو تا زمان پایان ترمیم به صورت »درحال ثبت نام« می باشد. همچنین از مسیر هاي زیر می توانید نتایج ثبت نام را مشاهده نمایید:

ثبت نام / گزارشهاي ثبت نام / ثبت نام / نتيجه ثبت نام ... و یا برنامه هفتگي دانشجو ...

- 1۹- حضــور در جلســه امتحان منحصــرا با ارایه کارت ورود به جلســه امتحان امکان پذیر اســت که در هفته پنجم)1398/05/19 لغایت 1398/05/26( قابل م شاهده و پرینت می با شد. در صورتیكه دان شجو بدهی خود را با سیستم تسویه نكرده با شد و یا دا*ر*ای نقص مد*ر ک با شد ، امكان فوق بر*ای وی میسر نخواهد بود.
	- -20عدم حضور در جلسه امتحان به منزله درج نمره صفر در آن درس خواهد بود.
- -21مطابق اطالعیه هاي بعدي ، جدول زمانبندي ارایه فیزیكی مدارك بارگذاري شمممده به اطالع خواهد رسید.

# **دانشجویان مهمان ترم 3972 و قبل از آن**

دانشجویان که در ترم قبل در دانشگاه مهمان بوده اند و عالقمند هستند تا در ترم تابستان نیز واحدهایی را در دانشممگاه تربیت دبیر شممهید رجایی اخذ نمایند . الزم اسممت **به اداره خدمات رايانه** اتاق 101 مراجعه نمایند.

**ایام خوشی را در دانشگاه تربیت دبیر شهید رجایی برای شما آرزومندیم**